## **Proroute to Draytek VPN LAN-To-LAN Set-up from Non Fixed IP SIM Card April 2015**

## **Introduction**

This paper describes how to set-up a VPN between a Proroute 3G or 4G modem and a Draytek Vigor 3200 modem. The Proroute end does not need to have a fixed IP address, but the Draytek end does.

Obviously it is possible to use other modems and routers, but it is outside the scope of this paper, or our support, to be able to help in every instance. If you are not familiar with VPNs we suggest you hire a competent consultant to help you set-up the network.

This paper only set out to show that it is possible to use a non-fixed IP SIM card for communication.

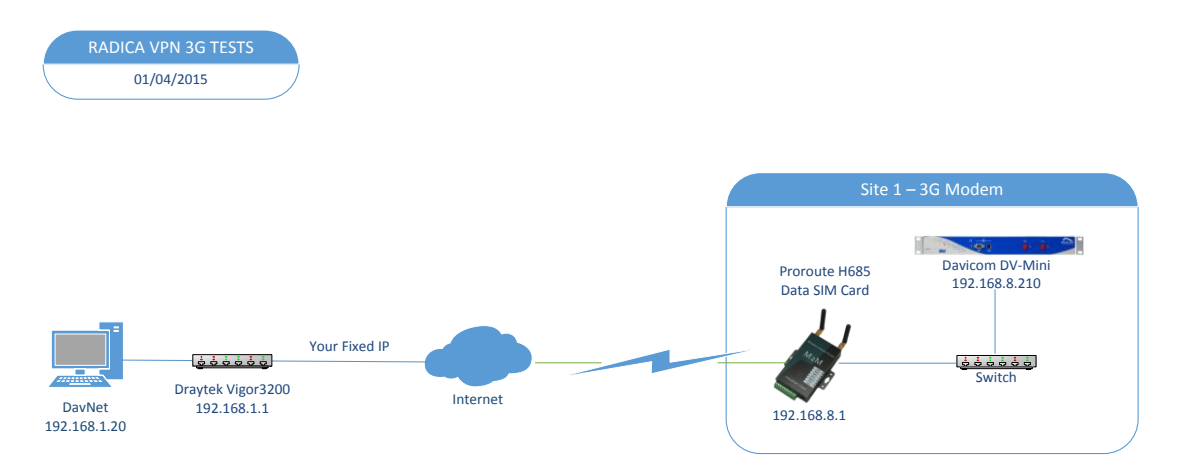

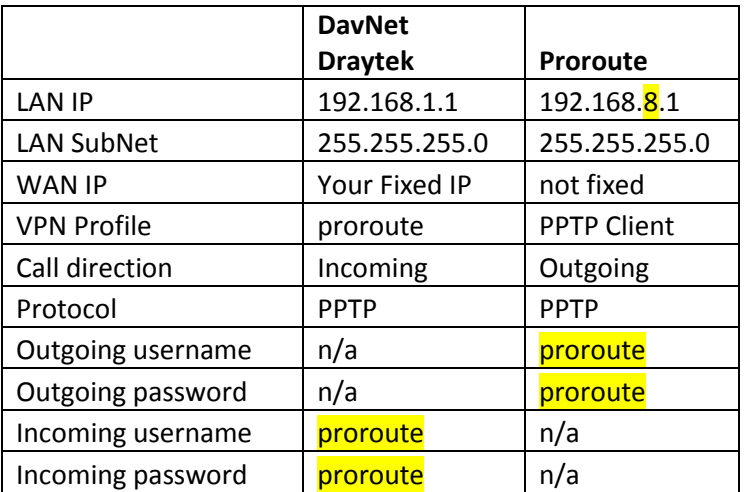

Change the subnet highlighted in yellow for each different site.

Change the username and password for each site as highlighted in yellow. I suggest using sitename for username and password.

# **Site 1 Set-up**

Using Proroute H685 with ordinary EE data SIM card.

# Proroute H685 setup as follows:

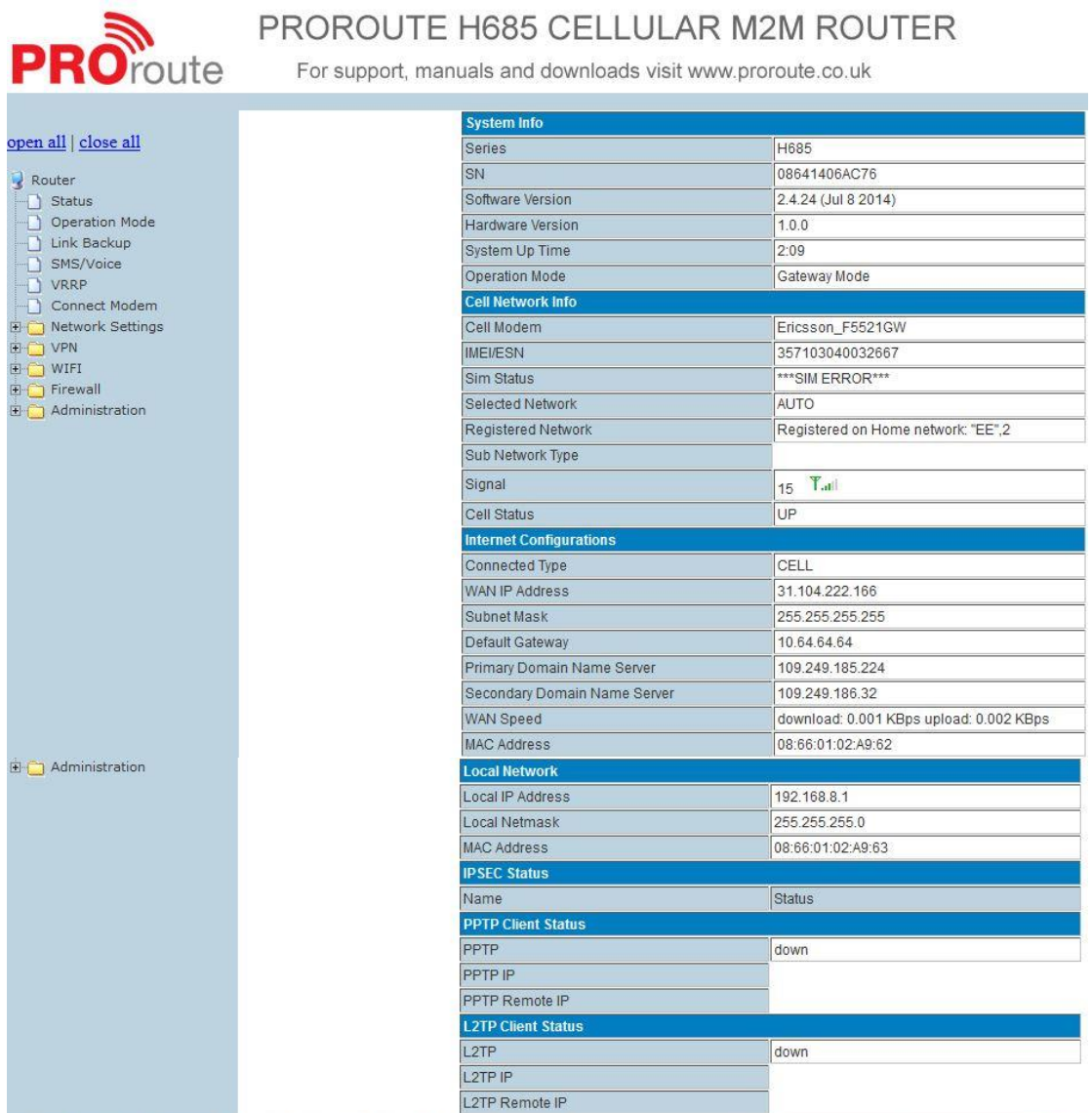

## Setup WAN as necessary for the SIM card used. This example is for EE.

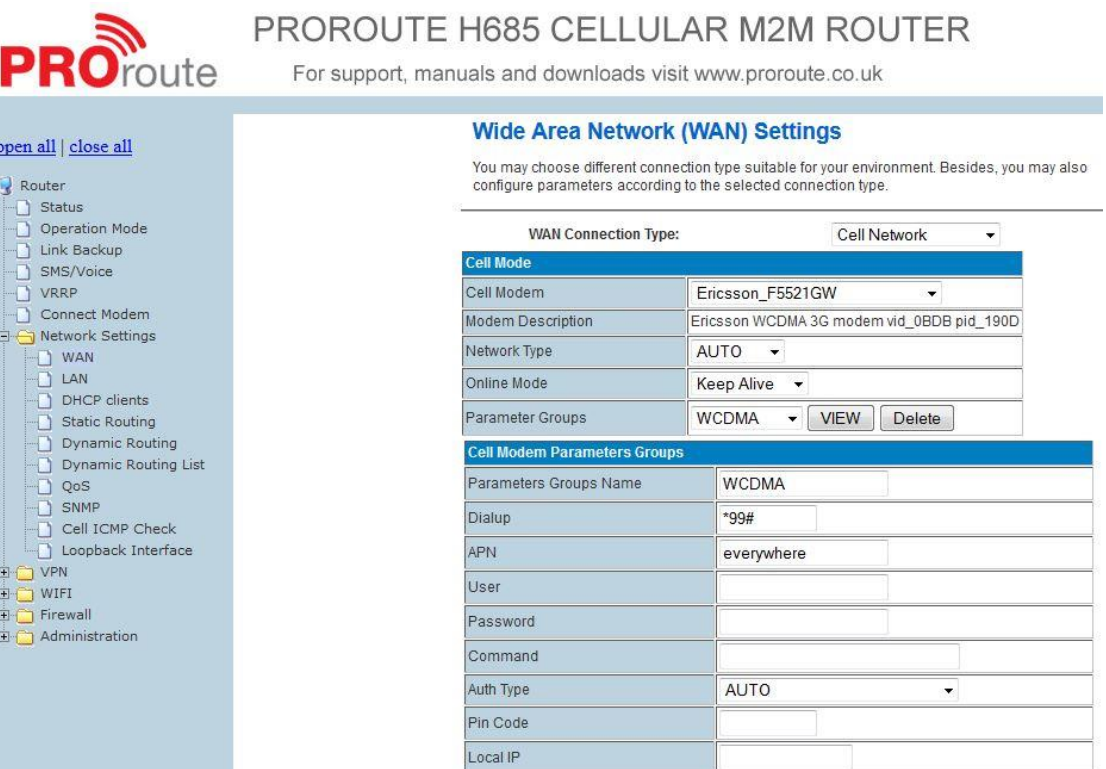

## Setup LAN with a different subnet for each site: 192.168.x.0**Local Area Network (LAN) Settings**

You may enable/disable networking functions and configure their parameters as your wish.

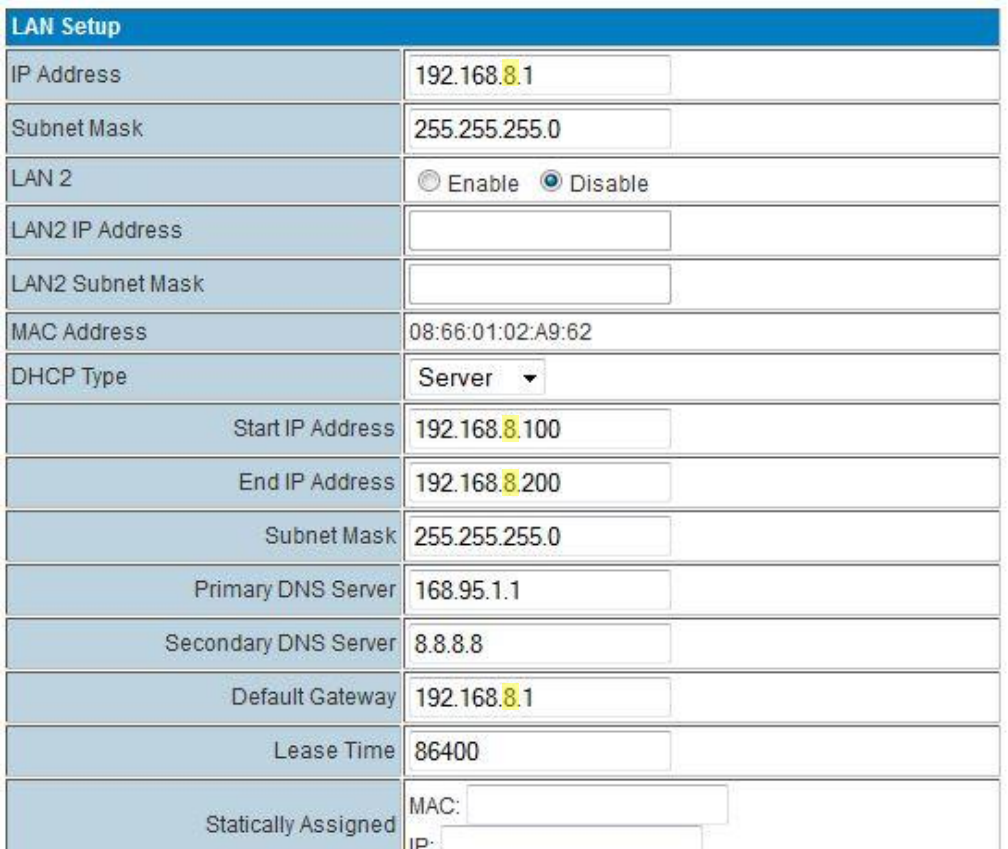

Setup PPTP client as follows. The PPT IP and PPTP Remote IP will be filled in when it connects – you don't need to do anything.

Make sure the PPTP User and Password are as in the table on page 1 and the same as entered into the Draytek further down.

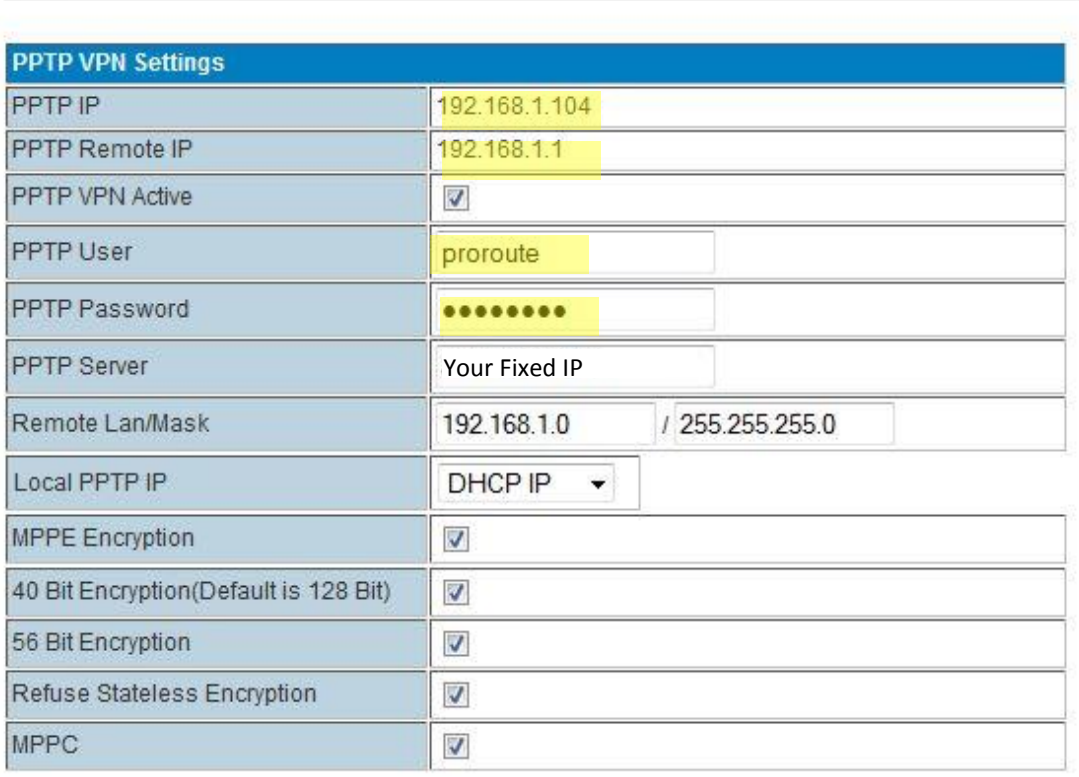

## **PPTP Client**

Apply Refresh This sets up a ping check to reset the router if the ping fails to the VPN gateway.

# **ICMP Check Settings**

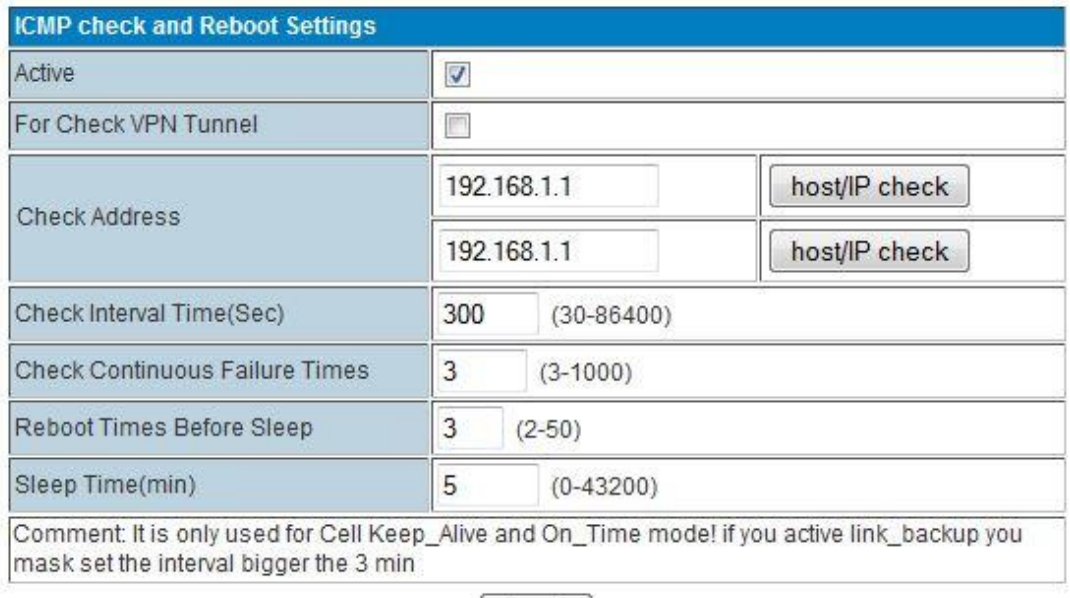

Apply

# **This sets the WAN port to be a second LAN port.**

# **Operation Mode Configuration**

You may configure the operation mode suitable for you environment.

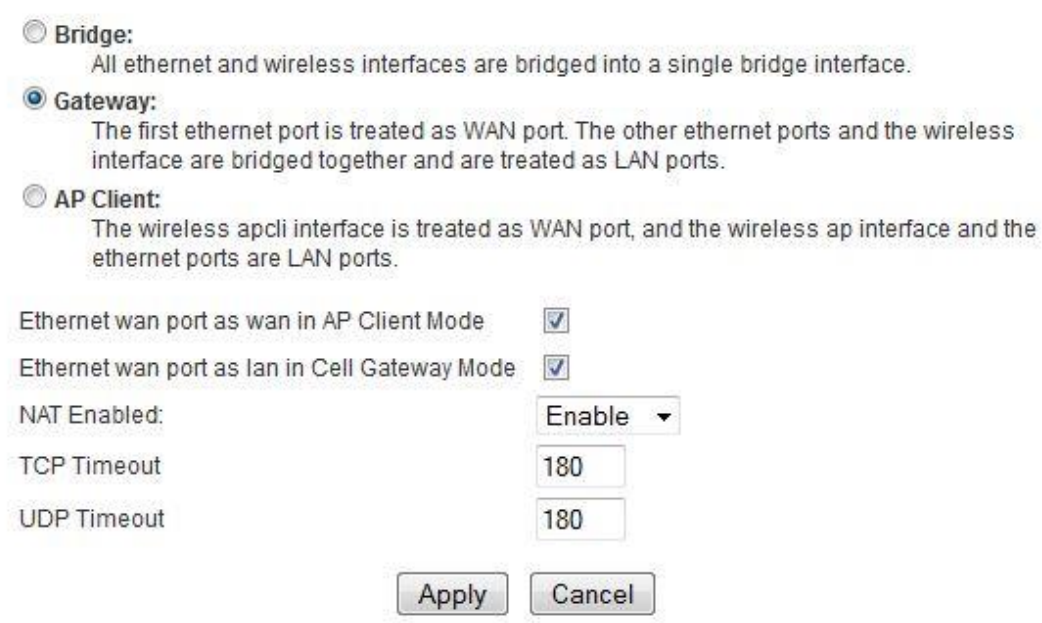

### **DavNet Computer Setup with Draytek Vigor 3200 and Fixed IP Address**

The Draytek is connected directly to the DSL line with fixed IP address of 87.252.44.220. This is the only fixed IP necessary in the system.

The WAN setup is not relevant for this system and should be set according to the line it is connected to.

The DavNet computer must have a fixed IP address from the Draytek router, in this case 192.168.1.20

### **Port Forwarding:**

It is only really necessary to forward Port 162 UDP to 192.168.1.20, but for safety you can forward 161 and 162 both UDP and TCP.

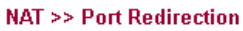

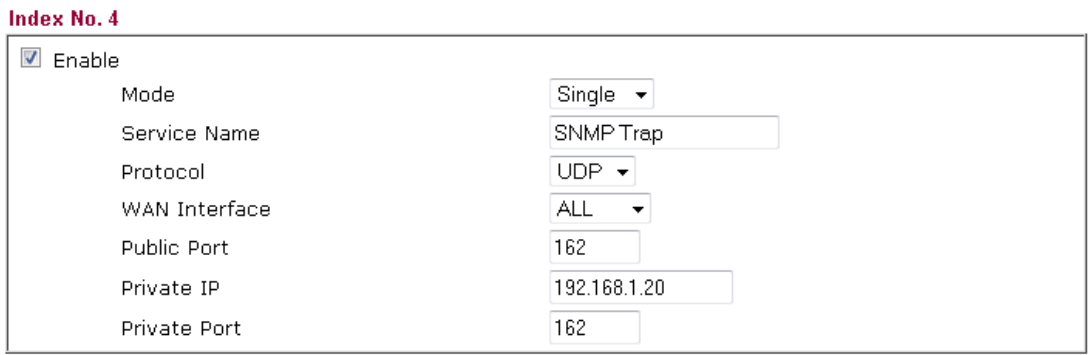

Note: In "Range" Mode the End IP will be calculated automatically once the Public Port and Start IP have been entered.

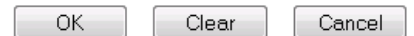

# **VPN:**

# For each site you need a separate VPN LAN-to-LAN profile:

#### VPN and Remote Access >> LAN to LAN

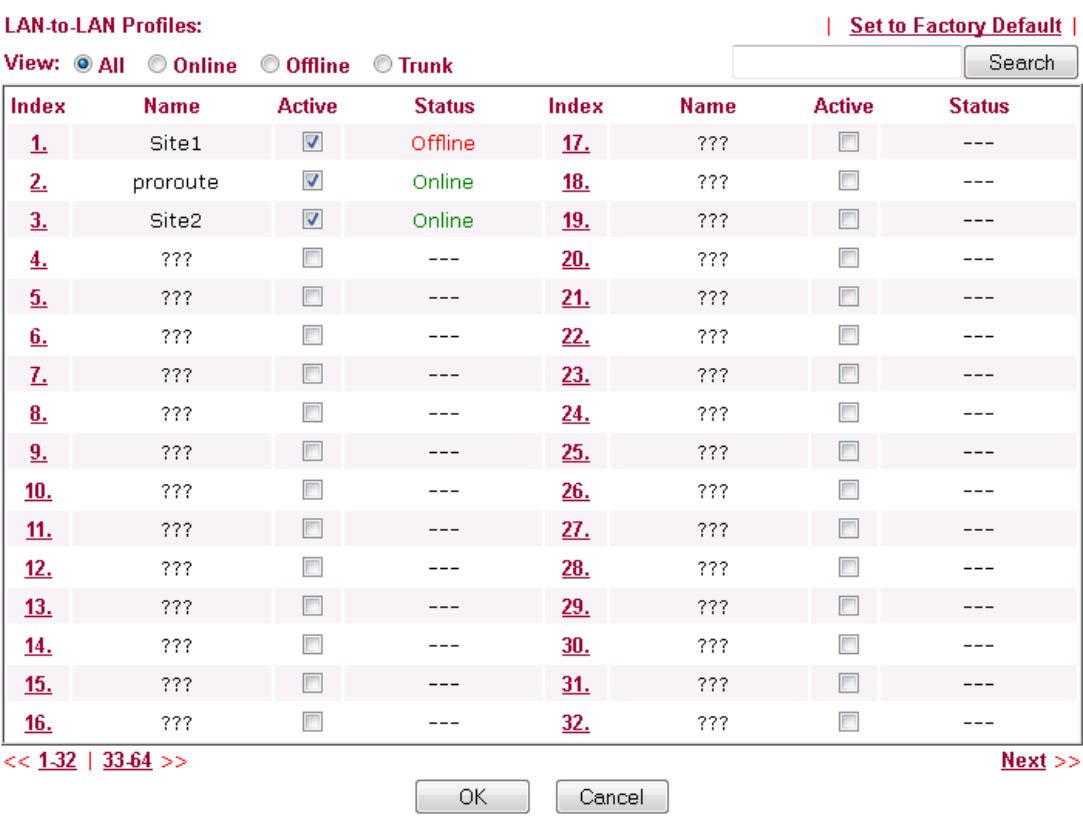

 $\ddot{\bullet}$ 

Draytek Vigor3200:

Set the profile name to the name of the site. This is not the username and is only used for reference.

You don't need dial-out settings, so set to Dial-in only and ignore anything in 2. Dial-Out Settings.

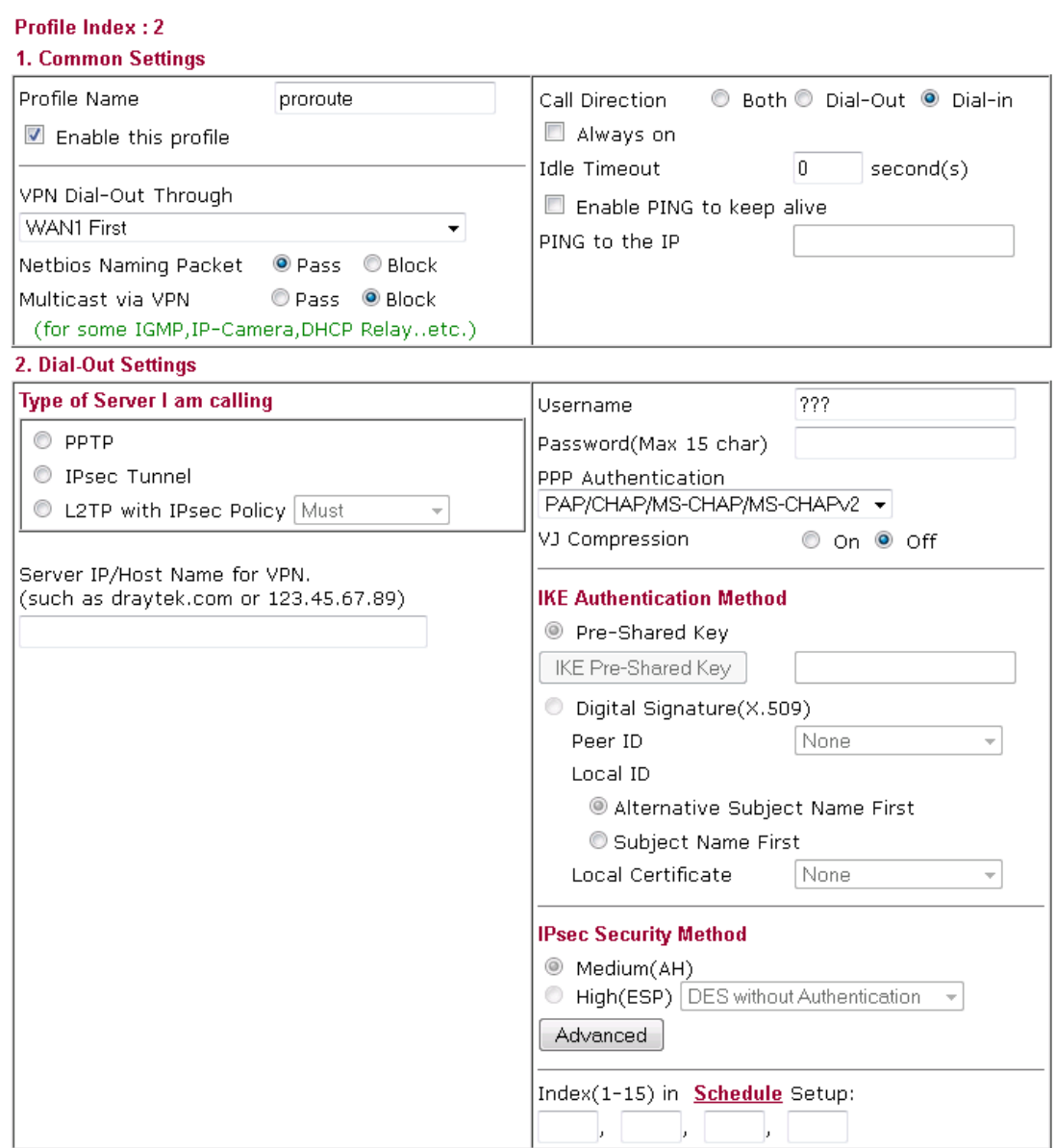

#### VPN and Remote Access >> LAN to LAN

Set as follows. Notes:

- 1. Only the PPTP checkbox needs to be ticked
- 2. The username and password need to be those as entered into the Proroute PPTP Client under PPTP User and PPTP Password.
- 3. Each site should have a different subnet 192.168.x.0. Note the use of .0 at the end as this is the network ID.

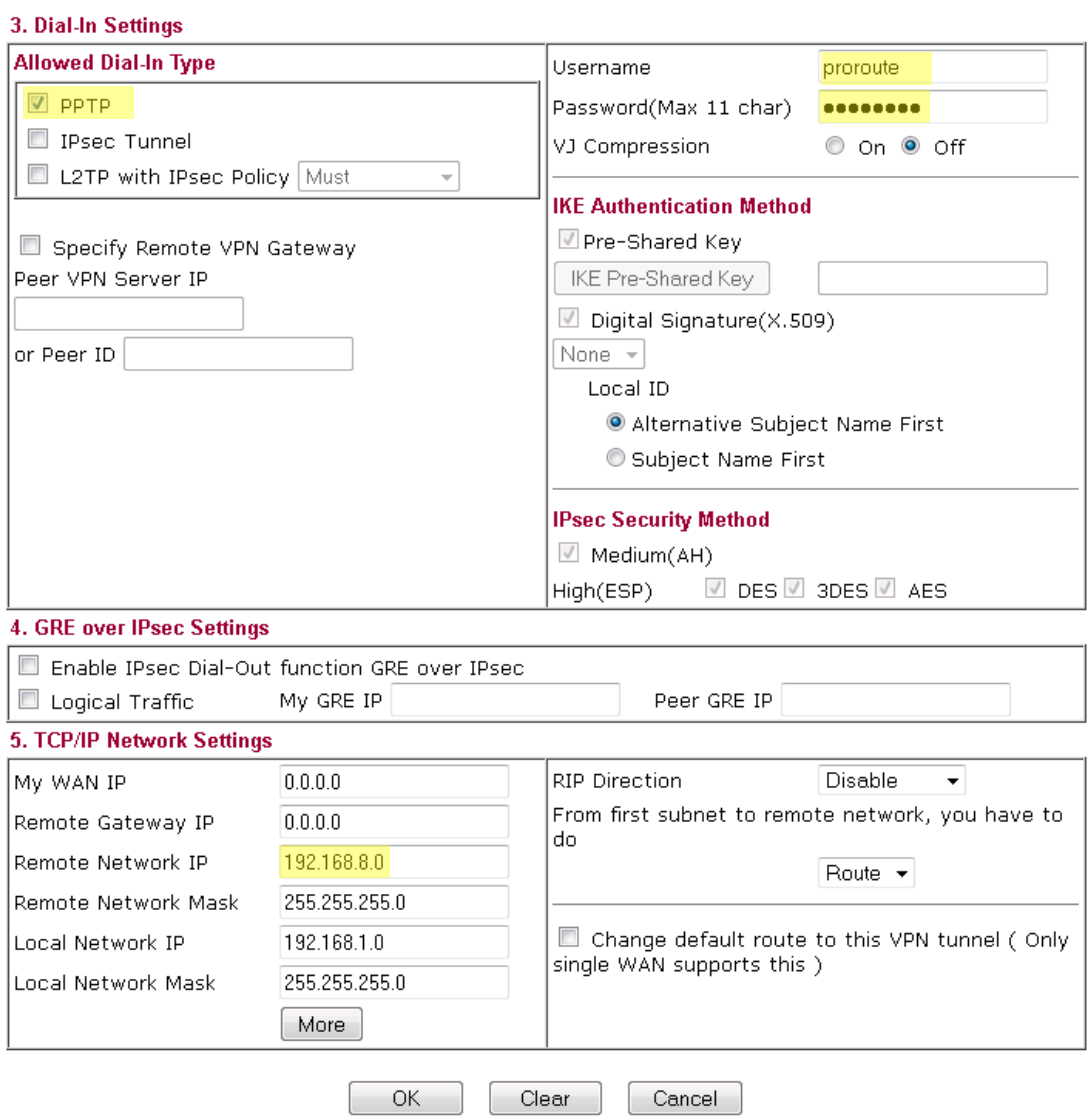

### And when connected you should see:

**VPN and Remote Access >> Connection Management** 

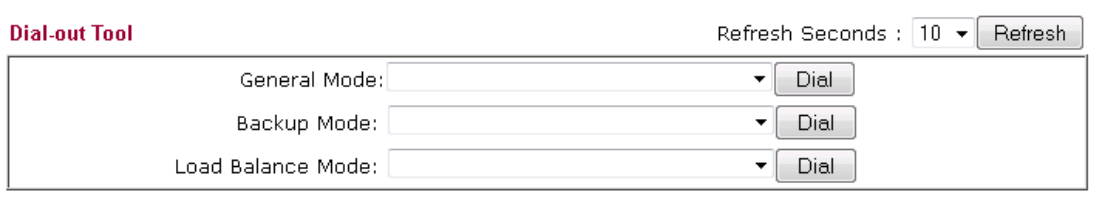

### **VPN Connection Status**

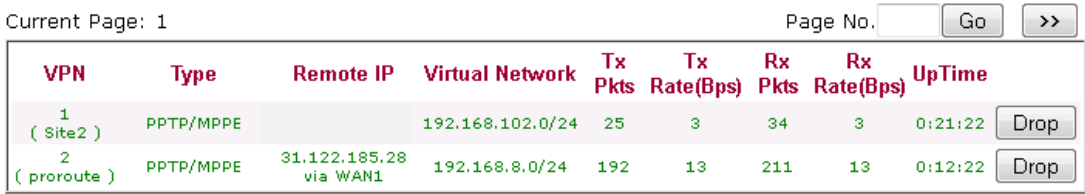

xxxxxxxx : Data is encrypted. xxxxxxx : Data isn't encrypted.

#### Alan Brown [alan@radica.com](mailto:alan@radica.com)

Radica Broadcast Systems Ltd. 10 English Business Park English Close **Hove** East Sussex BN3 7ET UK

Tel: +44 (0)333 600 2468 Fax: +44 (0)333 600 2469

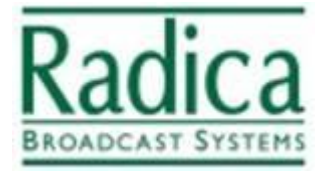